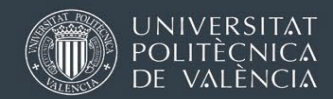

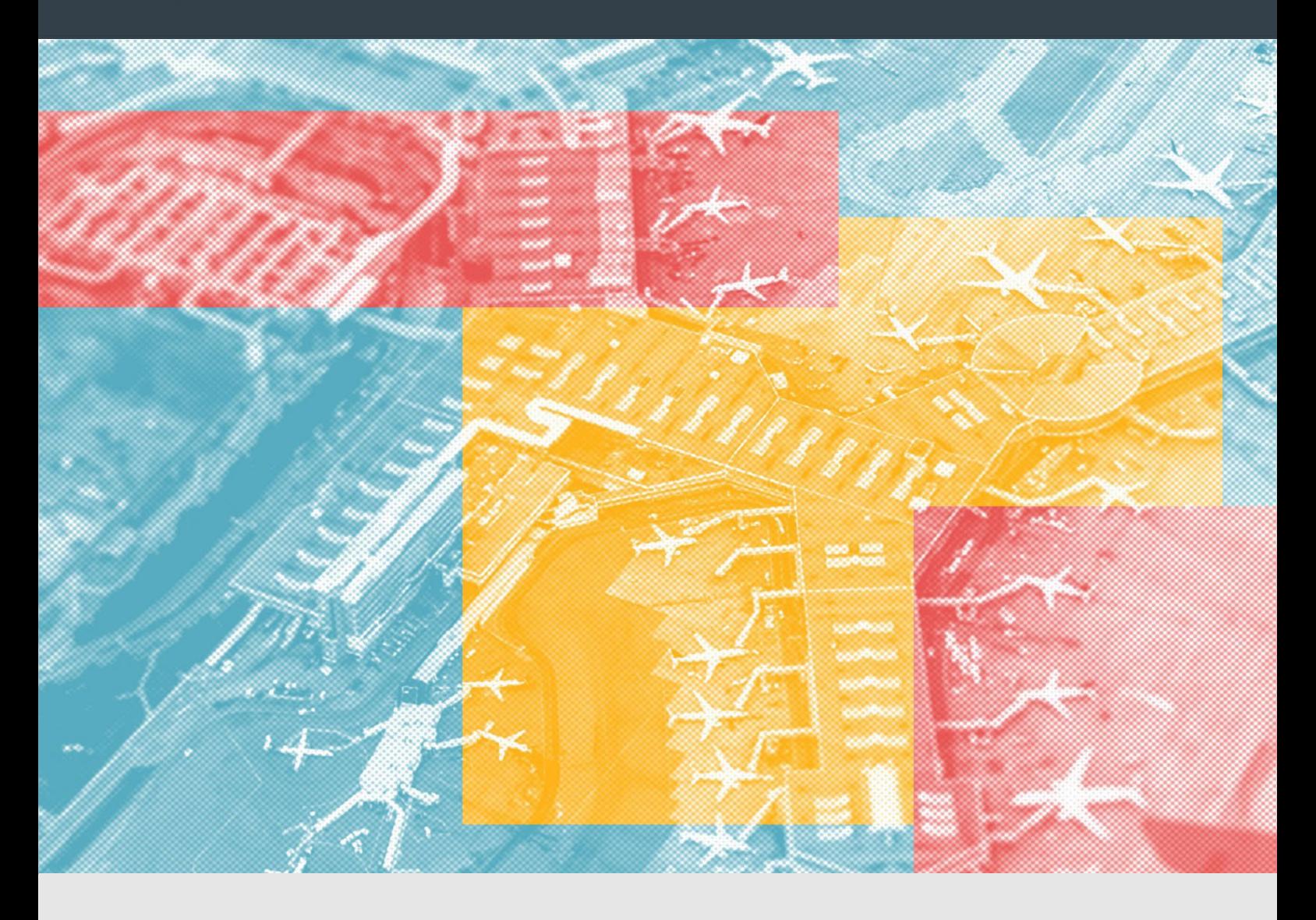

# **Instrucciones Gestión Documental BIPs Erasmus Proyecto 2023 (Blended Intensive Programmes)**

Oficina de Programas Internacionales de Intercambio

Universitat Politècnica de València

(versión: 11/03/2024)

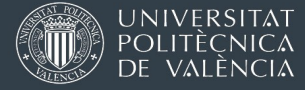

<span id="page-1-0"></span>La documentación de tu estancia Erasmus BIP se gestionará siempre a través de AIRE. El acceso es desde la intranet personal UPV, en el apartado "Relaciones Internacionales y Cooperación (AIRE)" que hay en la parte inferior izquierda del menú.

En un momento concreto de la tramitación, cuando se ha publicado la resolución definitiva, tu "Solicitud Erasmus" en AIRE pasa al estado "Estancia generada" y queda bloqueada.

En ese momento se crea una nueva ficha "Estancia Erasmus 2023-24; te aparecerá en la parte inferior de la *home* de AIRE o puedes buscarla en los menú de la parte superior en gris.

A través de tu "Estancia Erasmus 2023-24" podrás entregar toda la documentación, ver instrucciones, y revisar los pagos de las ayudas que se van haciendo.

Debes rellanar cosas en las pestañas Datos Básicos y Datos personales y cargar documentación en Trámites, tal como te mostramos abajo.

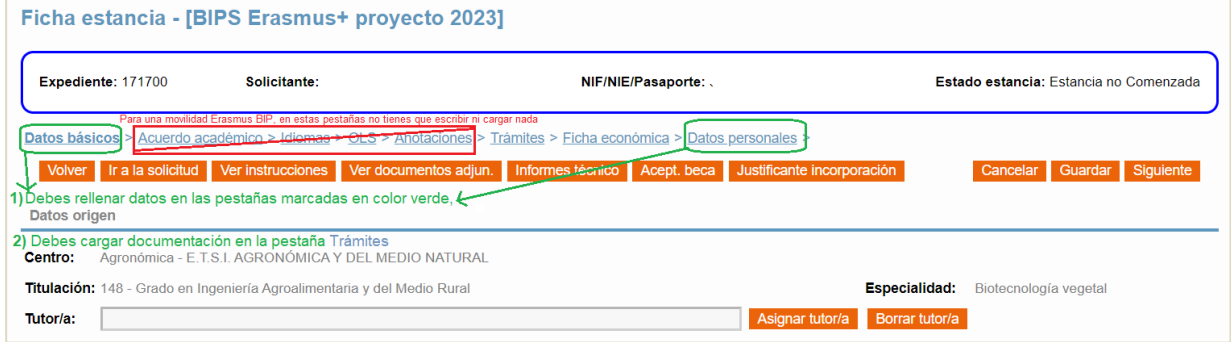

Lee con atención toda las secciones marcadas con (\*) ANTES del inicio de tu estancia.

El resto de apartados puedes leerlos cuando llegue la fase correspondiente.

# ÍNDICE DE CONTENIDOS

- Firma electrónica entrega de [documentación](#page-2-0) vía AIRE (\*)
- Información sobre los pagos de la beca [y pestaña \[Ficha](#page-3-0) Económica] en AIRE) (\*)
- *Erasmus Learning Agreement* / Online Learning [Agreement](#page-4-0) (OLA) (\*)
- Trámites y [documentación](#page-5-0) INICIAL (\*)
- Trámites y [documentación](#page-9-0) FINAL

# <span id="page-2-0"></span>1. FIRMA ELECTRÓNICA EN DOCUMENTOS – ENTREGA DE DOCUMENTACIÓN

Toda la documentación de la beca Erasmus que debes entregar se hará por medios electrónicos a través de la plataforma AIRE.

Algunos documentos deberás firmarlos con firma con valor legal. Como normal general deberás hacerlo con certificado electrónico. La firma electrónica con valor legal no es una firma escaneada; requiere un certificado de identidad electrónico expedido por una autoridad o agencia competente.

Solamente procesaremos documentos firmados manualmente si en algún caso concreto te decimos por correo electrónico que tienes que firmarnos algo en papel (con tinta).

En este manual de [nuestra](http://www.upv.es/entidades/OPII/infoweb/pi/info/Firma-digital2023.pdf) web te explicamos cómo obtener un certificado electrónico y cómo se usa para firmar documentos. Solo necesitas DNI o NIE pero tienes que solicitarlo a una administración pública o una empresa autorizada (hay opciones para hacerlo completamente online).

Cualquier documentación que te pidamos que cargues en AIRE en tu "Estancia Erasmus", deberás adjuntarla en el apartado [Trámites].

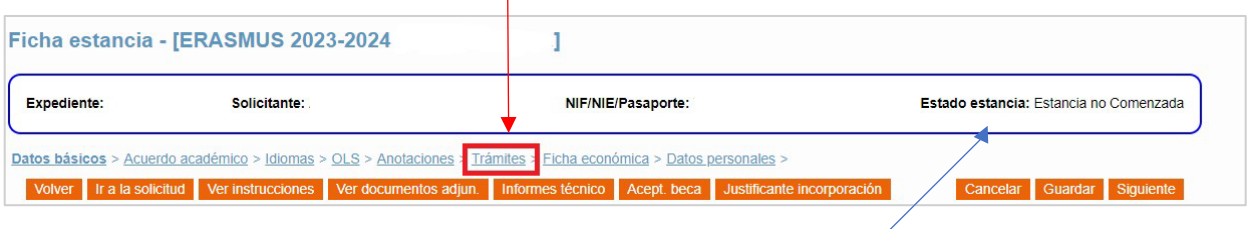

cargar unos documentos u otros para pasar al siguiente estado. expediente (aparece en el recuadro de la parte superior), te ofrecerá casillas para La sección [Trámites] de tu expediente de AIRE es dinámica. Dependiendo del

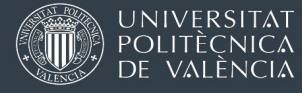

## <span id="page-3-0"></span>2. INFORMACIÓN SOBRE LOS PAGOS DE LA AYUDA ERASMUS Y PESTAÑA "FICHA ECONÓMICA" EN AIRE

En [esta sección de nuestra web](https://www.upv.es/entidades/OPII/infoweb/pi/info/1237170normalc.html) te explicamos las ayudas económicas de la beca Erasmus BIP 2023 y cómo funcionan los pagos. Por favor, léelo con atención.

En la pestaña Ficha Económica de tu expediente aparecerá la cuantía económica que te asignemos una vez se haya publicado una resolución formal de la convocatoria después de cada plazo de solicitudes y resolución (puedes ver el [calendario en las páginas 4-5 de la convocatoria\)](https://www.upv.es/entidades/OPII/infoweb/pi/info/Convo_BIPS2023.pdf#4).

En la sección "Pagos realizados" verás qué pagos están ya en trámite. Recuerda leer la [información detallada sobre cuándo se tramitan los pagos](https://www.upv.es/entidades/OPII/infoweb/pi/info/1237170normalc.html#cobro) antes de consultar si ves ese apartado en blanco.

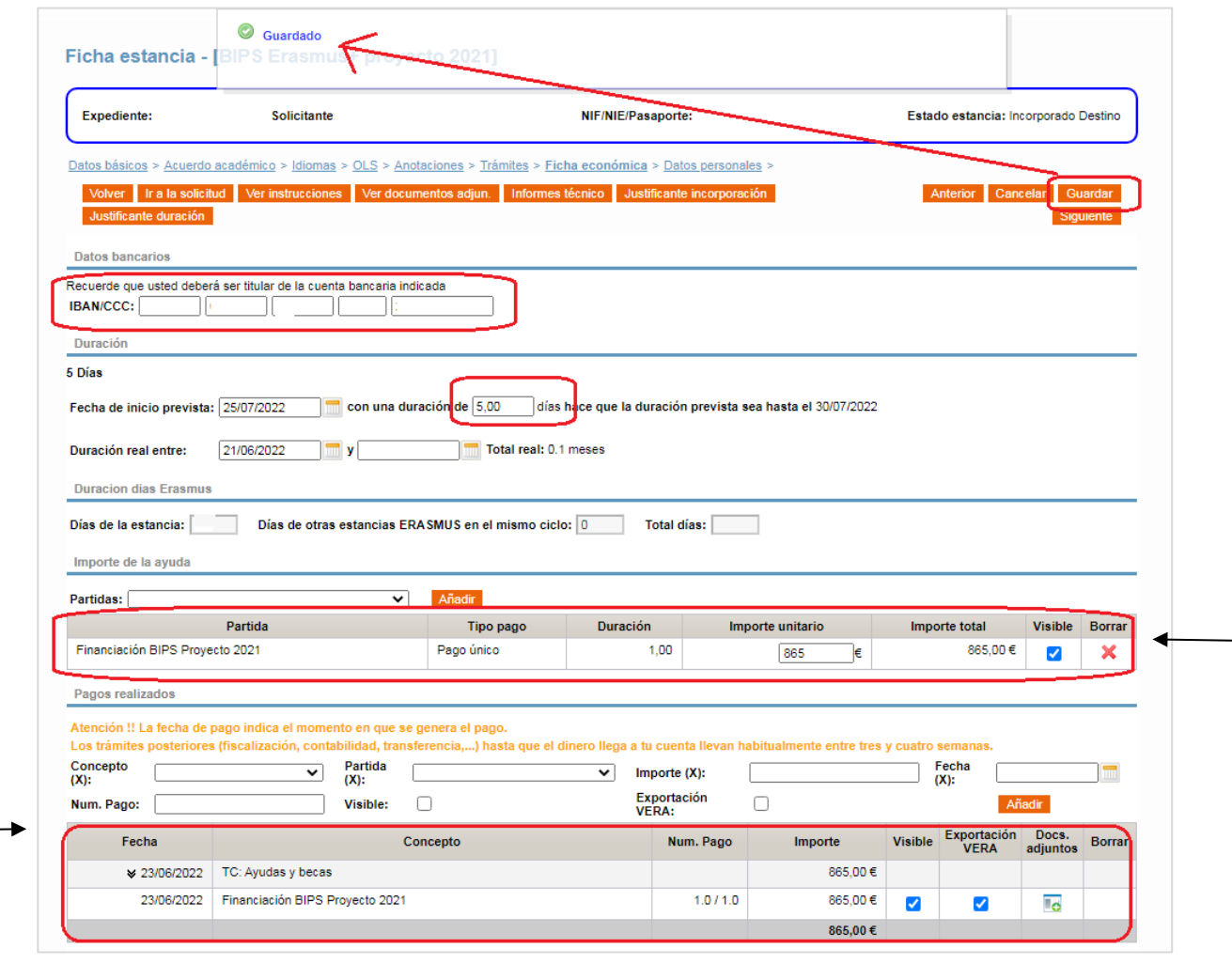

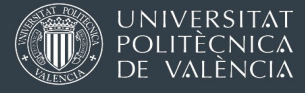

# <span id="page-4-0"></span>3. SECCIÓN "ACUERDO ACADÉMICO" Y LEARNING AGREEMENT / ONLINE LEARNING AGREEMENT (OLA)

• La sección [Acuerdo académico] de AIRE no se usa en las movilidades BIP. Puedes dejarlo en blanco,

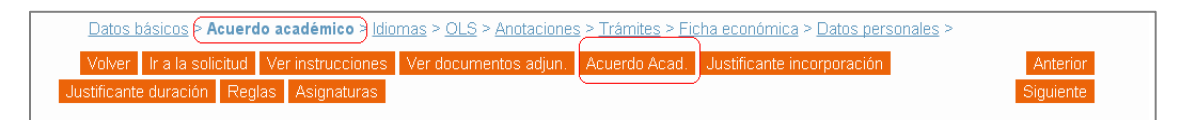

Sin embargo, sí tendrás que confirmar con la Oficina de Relaciones Internacionales de tu Escuela o Facultad qué tipo de reconocimiento académico es viable en tu caso y firmarlo en un Erasmus Learning Agreement. Las opciones son:

- Una mención al BIP en el expediente académico
- Créditos por actividades (solo estudiantes de grado)
- Reconocimiento de alguna asignatura de tu plan de estudios (menos frecuente).
- El programa Erasmus exige que las tres partes (estudiante, UPV y universidad de destino) acuerden y firmen un *Erasmus Learning Agreement* antes del inicio de la estancia. Las tres firmas deben anteriores al inicio de la movilidad física.

Opción 1 (Prioritaria): *Online Learning Agreement* (OLA).

Como norma general, debe hacerse en formato OLA. Significa que se hace un intercambio de datos vía web y aplicaciones, sin firmar manualmente ni mandar PDFs por correo electrónico.

Necesitarás ciertos datos de la universidad de destino, del BIP y de tu Escuela o Facultad en la UPV.

[Instrucciones](http://www.upv.es/entidades/OPII/infoweb/pi/info/instrucciones-OLA.pdf) para generar y firmar un Online Learning Agreement (OLA)

Cuando las 3 partes han firmado el OLA vía aplicaciones, cada estudiante puede descargarse un PDF donde consta que está aprobado.

Opción 2 (Envío de PDFs por email):

.

En algunos casos concretos puede que la universidad de destino diga que prefiere firmar los Learning Agreement de forma más tradicional, usando PDFs. Si es el caso, tu Oficina de Relaciones Internacionales te enviará por email una plantilla prerrellenada para tu BIP.

También puedes descargar un modelo en Word desde <u>esta [página](https://www.upv.es/entidades/OPII/infoweb/pi/info/BIP_modelo_LA.doc) web</u>. Debes firmar el PDF tú primero y solicitar la 2ª firma a Relaciones Internacionales de tu Escuela o Facultad. En este documento se aceptan firmas escaneadas.

Cuando tengas un PDF con las 3 firmas guárdalo. Deberás cargarlo en AIRE en la pestaña [Trámites] de tu estancia Erasmus 2023-24, según te explicamos más adelante.

#### [Ir al índice](#page-1-0)

<span id="page-5-0"></span>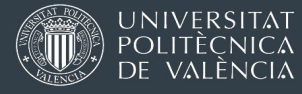

# 4 TRÁMITES Y DOCUMENTACIÓN INICIAL

En cuanto recibas un mensaje automático de AIRE confirmando que se ha generado tu "Estancia", debes entrar en tu expediente y completar datos y cargar documentos.

## Rellena tu número de IBAN en la pestaña [Ficha Económica]

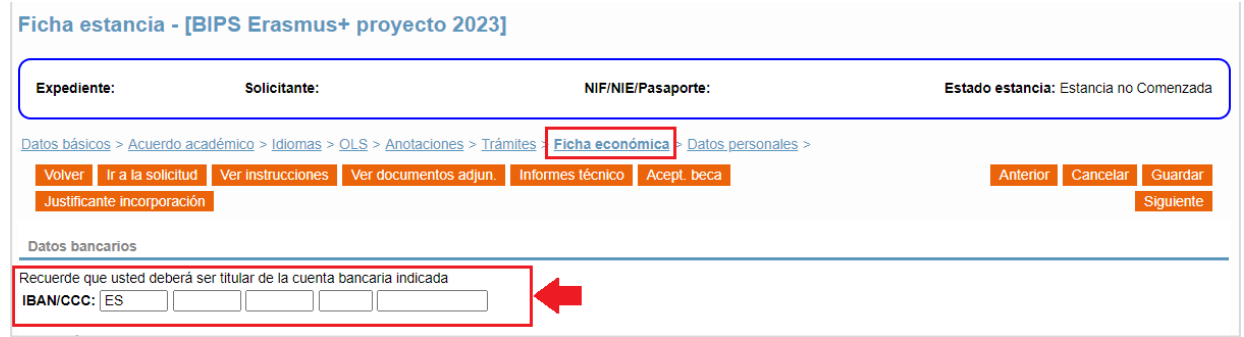

## Rellena los campos de la pestaña [Datos Personales]

- 1. Tu email de contacto preferido
- 2. Tu teléfono móvil.
- 3. Un teléfono de contacto familiar para casos de emergencia (Tlf emergencia)
- 4. El campo "Domicilio de contacto en destino" puedes dejarlo en blanco, ya que para una estancia corta tipo BIP no tiene sentido.

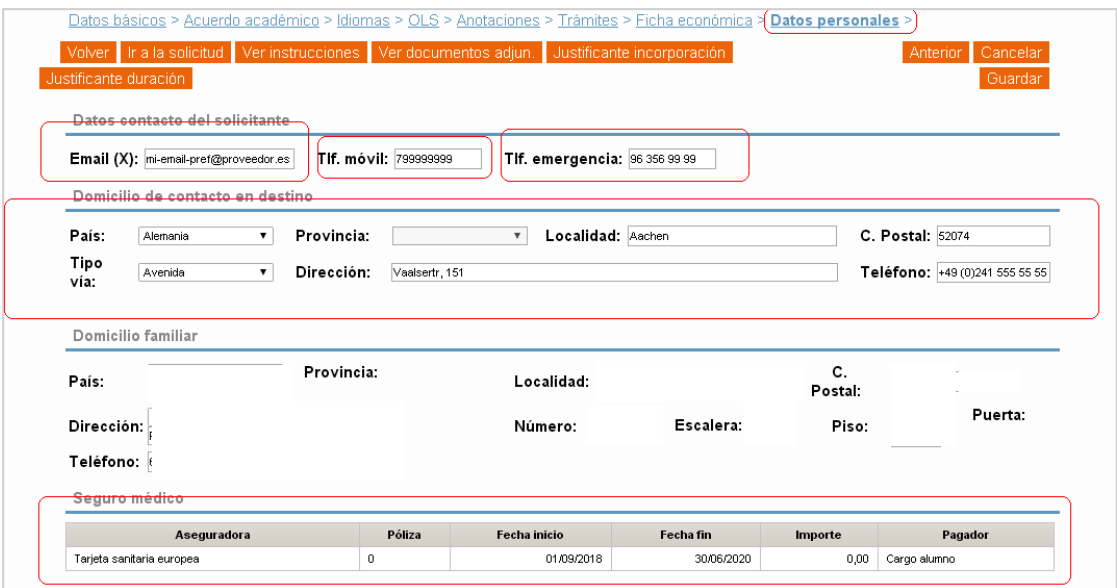

En esta pantalla también podrás comprobar los datos que tenemos relativos a tu seguro de asistencia sanitaria. Esa información aparecerá más tarde, una vez hayas cargado documentación y lo hayamos procesado.

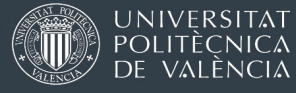

## Carga la siguiente documentación en el apartado [Trámites]

#### **1.** DNI o permiso de residencia o NIE/TIE en vigor (para extranjeros).

Si eres extracomunitario/a y tu permiso de residencia o NIE/TIE caduca durante tu estancia, deberás acreditarnos su renovación.

#### **2.** Seguro de asistencia sanitaria

Opción A) Tarjeta Sanitaria Europea (TSE) o certificado provisional sustitutorio (CPS). Puedes solicitar la TSE online en este [enlace](https://sede.seg-social.gob.es/wps/portal/sede/sede/Ciudadanos/asistencia%2520sanitaria/06asistencia%2520sanitaria) o en alguna de las oficinas que puedes localizar usando este [buscador.](https://www.seg-social.es/wps/portal/wss/internet/OficinaSeguridadSocial) En algunas situaciones concretas, puede que solo te ofrezcan un Certificado Provisional Sustitutorio.

La fecha de validez debe cubrir toda la duración de tu estancia presencial en la universidad coordinadora.

La TSE te dará la misma cobertura que tengan los residentes en el país europeo donde estés. Recuerda que la organización del sistema sanitario no siempre será igual que en España. Tienes toda la información relativa a la TSE y el sistema sanitario de cada país en [este enlace](https://www.seg-social.es/wps/portal/wss/internet/Trabajadores/PrestacionesPensionesTrabajadores/10938/11566/1761)

#### Opción B) Seguro médico privado

Debe tener una cobertura de mínimo 50.000€ de gastos médicos en el extranjero. No aceptamos una imagen/escaneo de una tarjeta donde solo aparece tu nombre y el logo de la compañía aseguradora. Deberás cargar copia de la póliza completa (cobertura, duración, personas aseguradas).

## **3.** Seguro de asistencia en viaje

Obligatorio que tenga al menos las siguientes coberturas (no exigimos cantidades mínimas para cada punto, solo que estén incluidos):

- Repatriación sanitaria
- Repatriación de la persona asegurada en caso de fallecimiento Desplazamiento <sup>y</sup> estancia de un familiar acompañante
- 
- Responsabilidad civil
- Indemnización por fallecimiento o incapacidad permanente

Visita [esta sección de la web de OPII](https://www.upv.es/entidades/OPII/infoweb/pi/info/1235927normalc.html) con información sobre seguros de asistencia sanitaria / asistencia en viaje. Te proponemos varios seguros que se pueden ajustar a estos requisitos, pero aceptaremos cualquier otro seguro que los cumpla.

Si contratas alguno de los seguros que proponemos en la web de arriba: será suficiente con que cargues en AIRE el certificado del seguro con tu nombre, y fechas.

En el caso de cualquier otro seguro: deberás aportar el detalle de fechas, condiciones y cobertura detallada + justificante de pago. Además, para agilizar la comprobación de documento, en el PDF deberás subrayar en color dónde aparece cada uno de los 5 requisitos que tiene que cumplir tu seguro.

Si no tienes la posibilidad de obtener o usar la TSE, puedes contratar o aportar un único seguro para cubrir ambos: la asistencia sanitaria, y la asistencia en viaje.

En este caso, en AIRE has de subir DOS VECES la misma documentación, en los dos huecos que os damos.

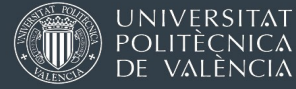

**4.** Hoja de datos bancarios (certificado de titularidad, fotocopia de la cartilla, o contrato de apertura de la cuenta)

La cuenta bancaria debe tener la misma numeración exacta que la que introduzcas en la sección [Ficha Económica]. Debe aparecer tu nombre como titular o cotitular de la cuenta, y también el IBAN. Solo puede ser una cuenta bancaria española con IBAN que comience por ESXX.

No aceptamos capturas de pantalla de tu banca online ni similares.

## **5.** Aceptación de condiciones de la beca con firma electrónica

Este documento es una confirmación de que quieres cobrar la ayuda en una cuenta bancaria determinada y la aceptación de algunas condiciones generales. Lo descargas de AIRE usando el botón Acept. Beca. Solo podrás generar el documento si previamente has contestado a las preguntas de la pantalla "Datos básicos", y has escrito el número de IBAN en el apartado [Ficha Económica].

#### **6.** Convenio de Subvención"

Lo recibirás por email en PDF desde la OPII. No podremos enviártelo hasta que se haya publicado una resolución de la convocatoria Erasmus BIPs proyecto 2023 de la que aparezca tu número de expediente y la ayuda económica asignada. Consulta aquí los plazos de solicitud y resolución.

En la siguiente captura te presentamos la pantalla [Trámites] tal y como está antes de que subas nada. En esta pantalla siempre verás qué documentos hay que aportar para que el expediente pase al siguiente estado.

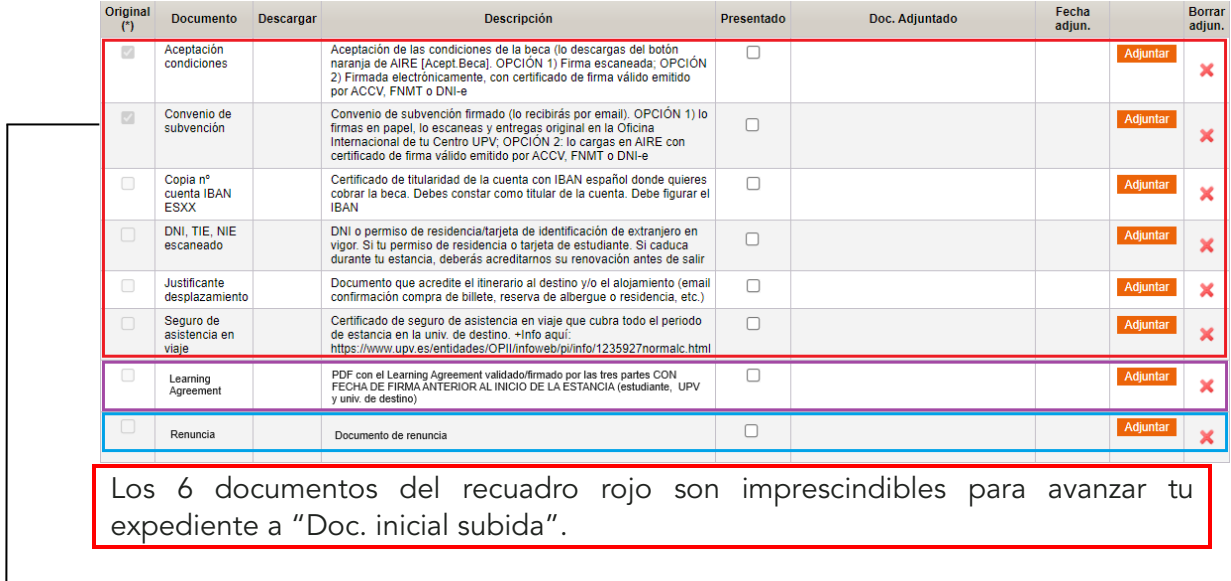

El documento del recuadro morado (PDF del Learning Agreement firmado) también es obligatorio, pero te permitimos cargarlo más tarde también, si es necesario. Si lo tienes desde el principio, súbelo cuanto antes.

Cuanto hayas subido los documentos, avisa a la *oficina [internacional](https://www.upv.es/entidades/OPII/infoweb/pi/info/1137159normalc.html) de tu Escuela o* [Facultad](https://www.upv.es/entidades/OPII/infoweb/pi/info/1137159normalc.html) para que lo revisen, por email o Policonsulta, según te hayan indicado.

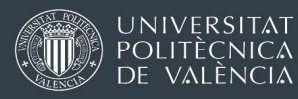

Si la documentación es correcta, la oficina de Relaciones Internacionales de tu Centro cambiará el estado de tu expediente de "Estancia no comenzada" a "Doc. inicial subida" y tu expediente irá pasando por varios estados hasta que llegue a "Incorporado Destino."

- + Estancia no Comenzada
- + Documentación Inicial Subida
- + Convenio firmado UPV
- Incorporado Destino
- + Documentación Final Subida
- + Documentación Final en OPII
- **+ Estancia Finalizada**

En ese estado serás elegible para poder cobrar la ayuda económica.

OJO: la OPII no hace transferencias diarias a cada expediente que pasa al estado elegible para cobrar una beca.

Los procesos de pago son complejos e involucran a varios servicios y personas. Se hacen solo una vez al mes generalmente.

Cualquier expediente que pase a un expediente elegible para cobrar un pago una vez se ha cerrado el proceso mensual de pagos, se acumula hasta el siguiente proceso de pagos 3 o 4 semanas después.

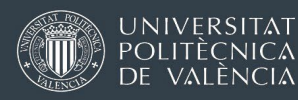

# <span id="page-9-0"></span>5 TRÁMITES Y DOCUMENTACIÓN FINAL

Al terminar el BIP, la universidad organizadora te debe dar un certificado con las fechas y los créditos obtenidos. Si no te lo entregan el último día, asegúrate de que te lo envían por correo electrónico.

Deberás cargarlo en AIRE en la pestaña [Trámites] cuando el estado de tu expediente sea "Incorporado destino".

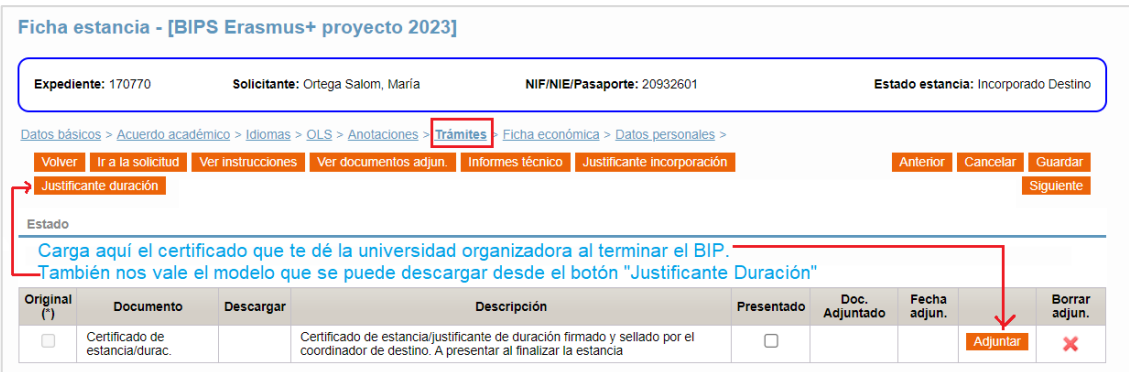

Cuando lo hayas cargado, avisa a la [Oficina de Relaciones Internacionales de tu Centro](https://www.upv.es/entidades/OPII/infoweb/pi/info/1137159normalc.html) para que lo revise.

Tu Escuela o Facultad será la encargada de aplicarte el Reconocimiento Académico que hayáis pactado previamente en el Learning Agreement: mención al BIP en el expediente académico, créditos por actividades (solo estudiantes de grado) o reconocimiento de alguna asignatura de tu plan de estudios (menos frecuente).

Si todo es correcto, tu expediente irá avanzado así:

- E Estancia no Comenzada
- + Documentación Inicial Subida
- + Convenio firmado UPV
- $\blacksquare$  Incorporado Destino
- + Documentación Final Subida
- + Documentación Final en OPII
- Estancia Finalizada

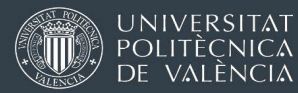

Una vez tu expediente pase al estado "Documentación Final en OPII" recibirás un email automático recordándote que debes hacer el Informe Final del Participante Erasmus (siguiente punto de estas instrucciones). Este trámite es requisito obligatorio para poder justificar la ayuda económica.

Rellena el formulario / encuesta de evaluación del programa (*Erasmus participant Survey*)

La no realización de este informe supondrá la anulación de la ayuda Erasmus, y la devolución de todos los importes que te hayamos transferido hasta el momento.

IMPORTANTE: el correo con el enlace a la encuesta de participación Erasmus no lo envía manualmente la OPII ni nadie de la UPV. Se genera automáticamente desde una plataforma de la Unión Europea cuando hayamos cargado todos los datos finales de tu movilidad.

En la página siguiente verás el formato que tiene el correo automático de invitación para rellenar la encuesta.

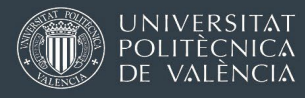

Ejemplo de correo automático solicitando a estudiante que complete la encuesta de evaluación del programa Erasmus.

El remitente es [eu-corporate-notification-system@ec.europa.eu](mailto:eu-corporate-notification-system@ec.europa.eu) y el asunto del correo "*Erasmus+ participant survey*"

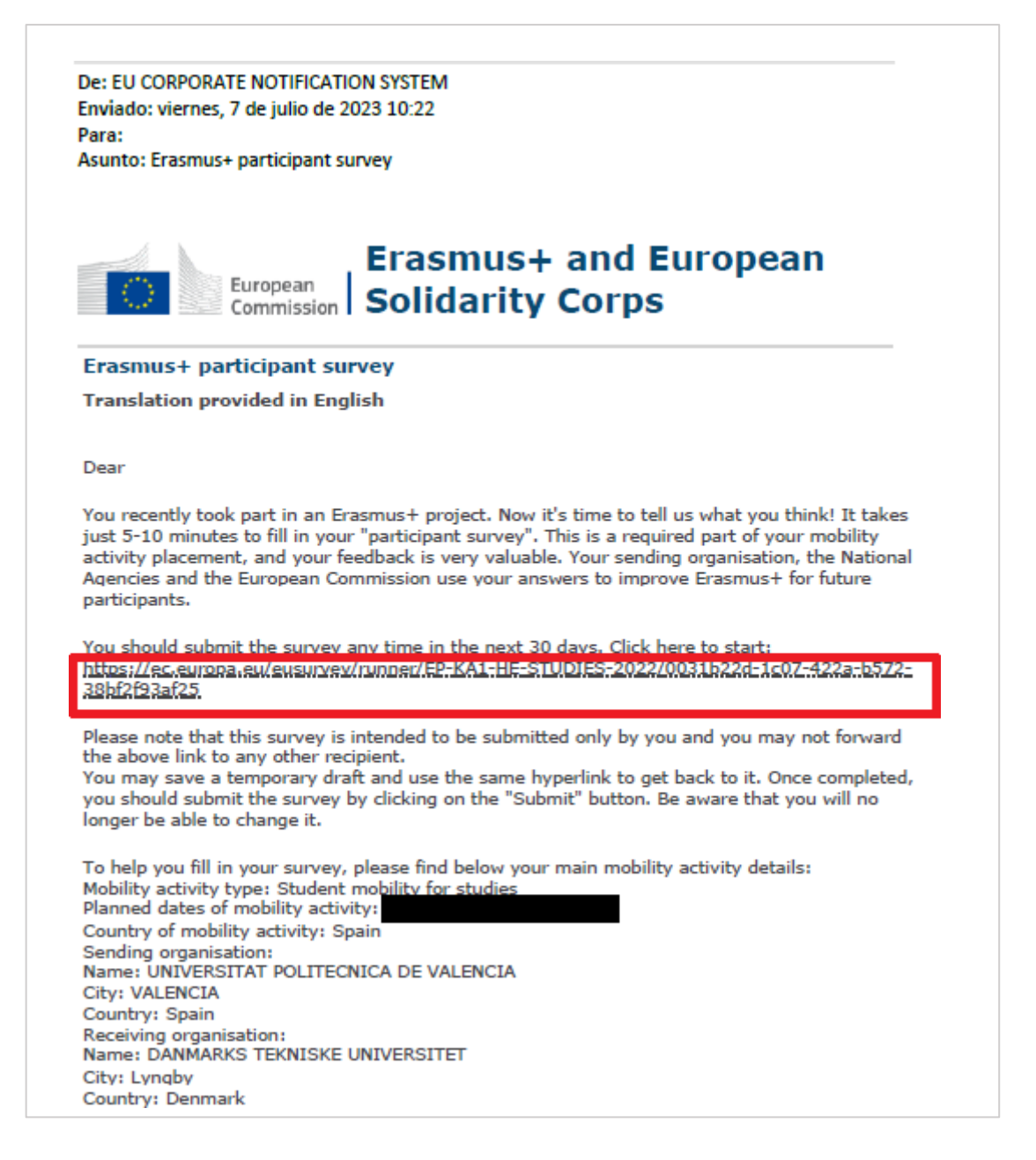

El enlace a la encuesta está dentro del texto. Según el texto tienes una semana para contestar el informe una vez has recibido el email, pero el informe seguirá esperando que lo contestes durante tiempo indefinido.

[\[Volver](#page-1-0) al índice] 12

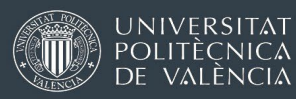

Una vez dentro de la página de la encuesta, tienes que responder a todas las preguntas marcadas con un \* y darle al botón de enviar. También puedes guardar la encuesta para terminarla después.

El enlace del email suele ir por defecto a la versión en inglés de la encuesta, pero si te encuentras más cómodo/a contestándola en castellano, a la derecha tienes un enlace para cambiar el idioma:

Al final del informe suele haber un botón de guardar como borrador (*Save as Draft*), por si quieres volver después a través del enlace del email, o el botón de Enviar (*Submit*), que da por terminado el informe:

## Carga en AIRE el PDF de resumen de sus respuestas al informe (encuesta),

Al terminar de responder la encuesta de evaluación, te ofrecerá la posibilidad de generar un PDF y enviarlo a tu coreo. Cárgalo en AIRE en [Trámites].

Podrás subir el PDF siempre que el estado de tu expediente haya pasado ya al estado "Doc. Final en OPII", como en la imagen de abajo.

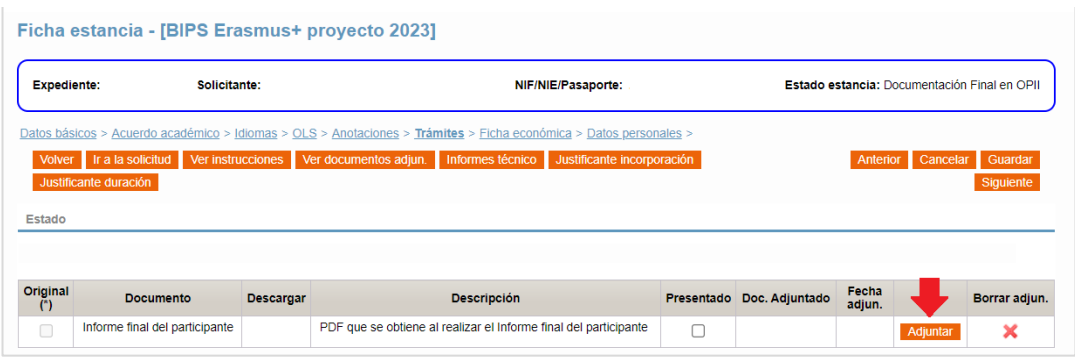

Con esto, habrás terminado los trámites para la justificación de la beca.